## **STEP BY STEP: HOW TO SCHEDULE AN APPOINTMENT THROUGH ENGAGE**

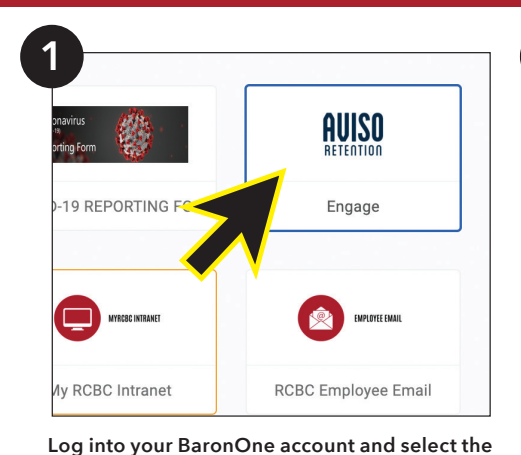

**box that says "Engage."** *\*If this box is not showing up, try selecting the tab that says "Events Email: Everything."* 

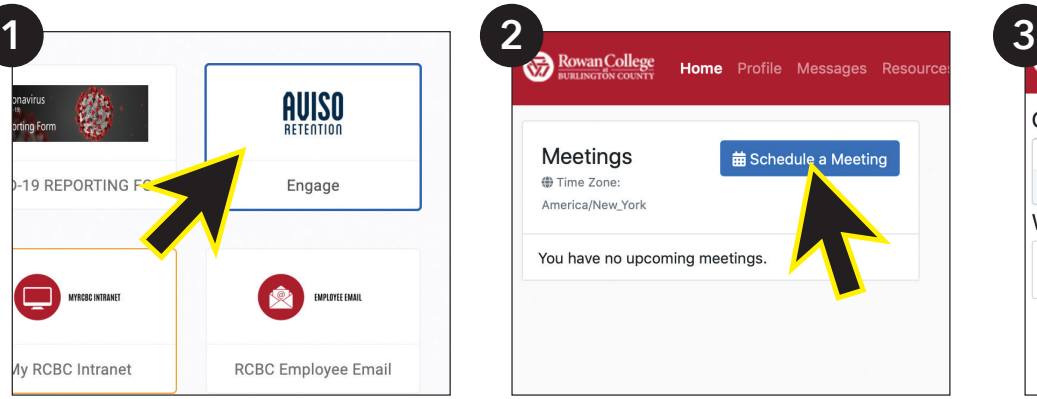

**Click on the blue "Schedule a Meeting" button on your main dashboard.**

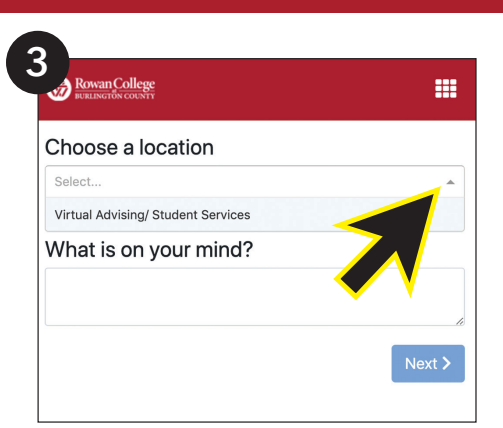

**Select "Virtual Advising/ Student Services" under the drop down menu that says "Choose a Location."**

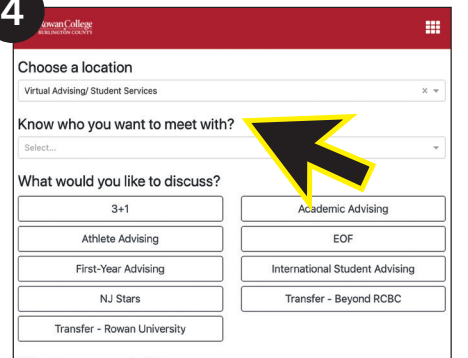

What is on your mind?

**Complete this section according to who you want to meet with or leave blank if you're unsure.**

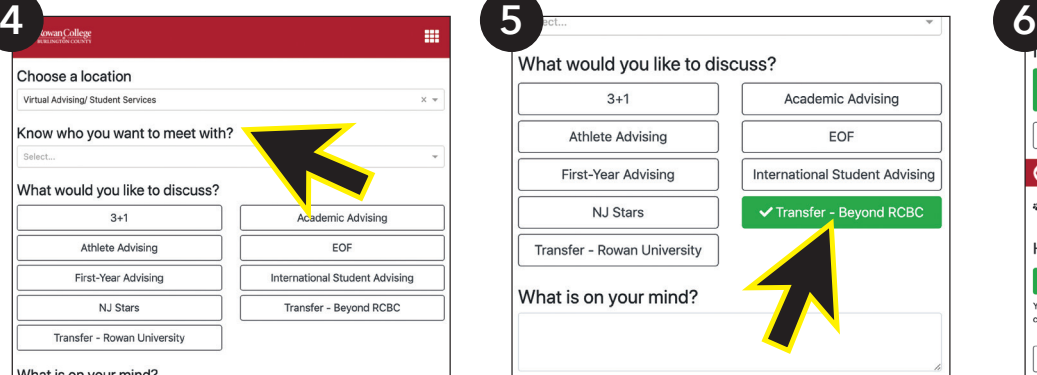

**Select an option of what you would like to discuss. Leave a brief description of what you would like to discuss in your appointment in the "What is on your mind?" box.**

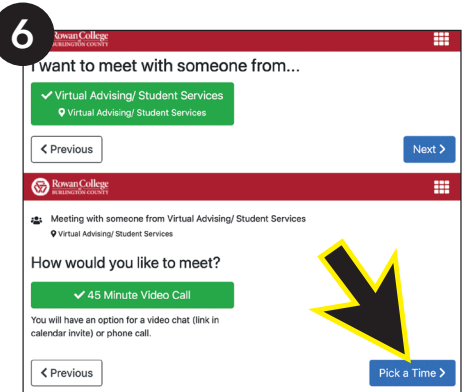

**Select "Virtual Advising/ Student Services" then click "Next." All appointments at this time will be conducted through Google Meet.**

**On the day of your scheduled appointment, you will have the option to join by video or by phone through your RCBC student Gmail account.**

> **Select "45 Minute Video Call" then click "Pick a Time."**  *\*For students who would prefer to speak via*

*phone that is possible as well***.**

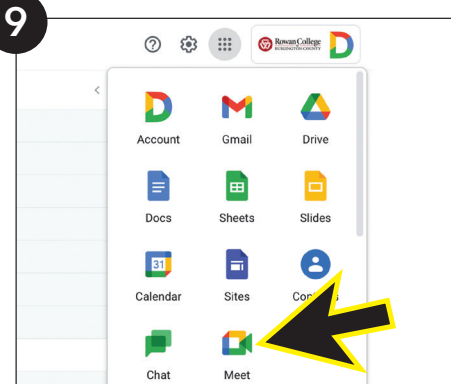

## **On the day of your scheduled appointment:**

- 1) Navigate to your RCBC student email tile found in your BaronOne portal.
- 2) Within your RCBC student email, navigate to the "Meet" option found within the menu in the upper right corner.
- 3) In Google Meet you will see your scheduled appointment. Once there, click on the appointment time to open the meeting page.

*\*If using a smartphone to access the appointment the Google Meet app will need to be downloaded/installed on the device.*

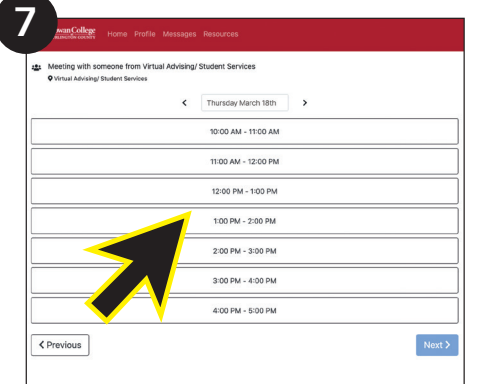

**Select an available date and time that works well for you. Then, click "Next."**

*\*The arrows next to the date allow you to move from day-to-day.*

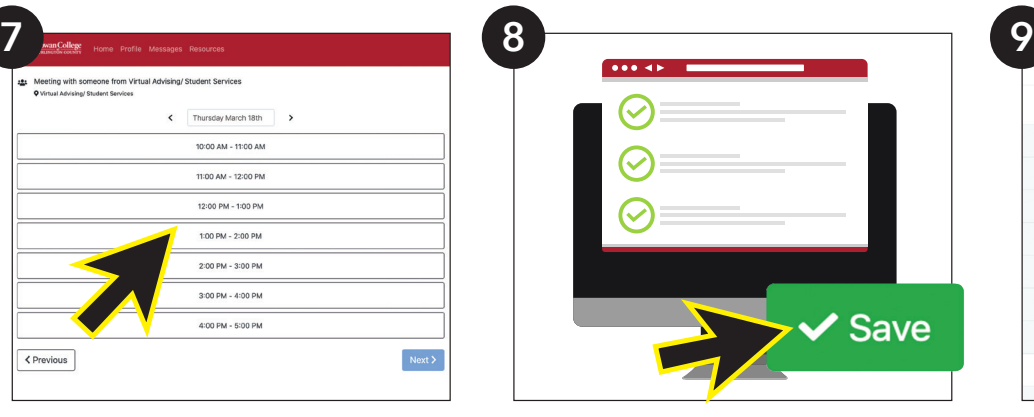

**Read through all of the information on the next page to ensure it is all correct. If it is, click the green "Save" button in the lower right corner.**

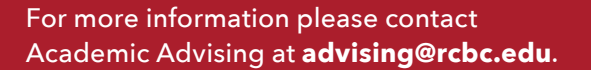

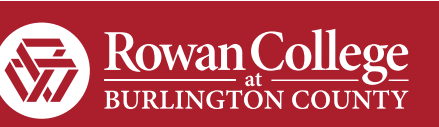